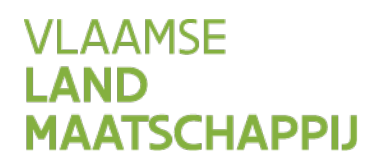

# **HANDLEIDING SNapp**

# **Wijziging fosfaatklasse**

# 01.01.2021

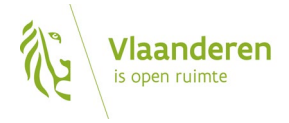

#### **INHOUD**

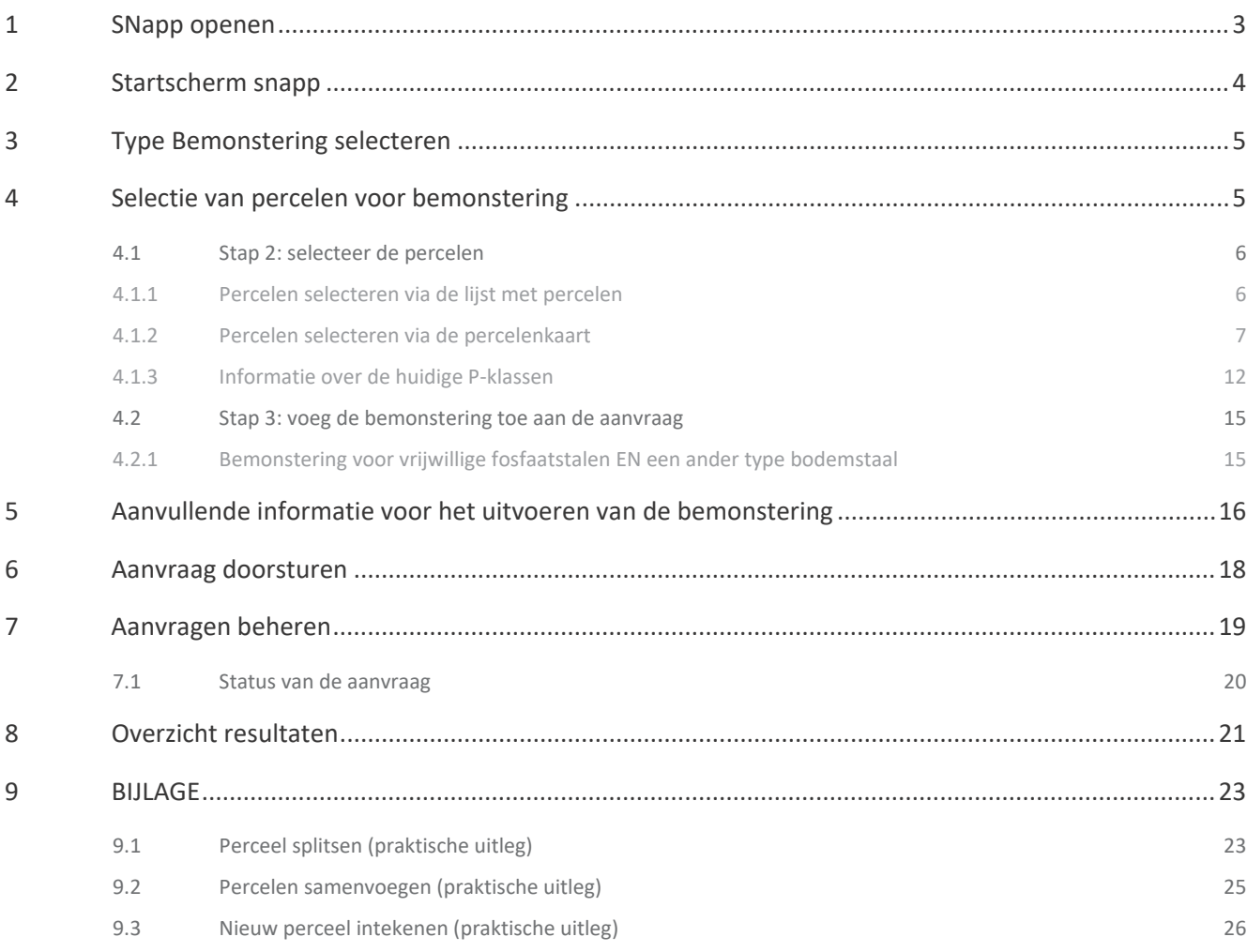

# <span id="page-2-0"></span>**1 SNapp OPENEN**

De StaalName-applicatie SNapp vindt u op het Mestbankloket. Meld u aan bij het Mestbankloket [\(www.mestbankloket.be](http://www.mestbankloket.be/) ), via uw elektronische identiteitskaart (eID) , itsme of token. Kies nadien voor de rubriek 'Start SNapp'.

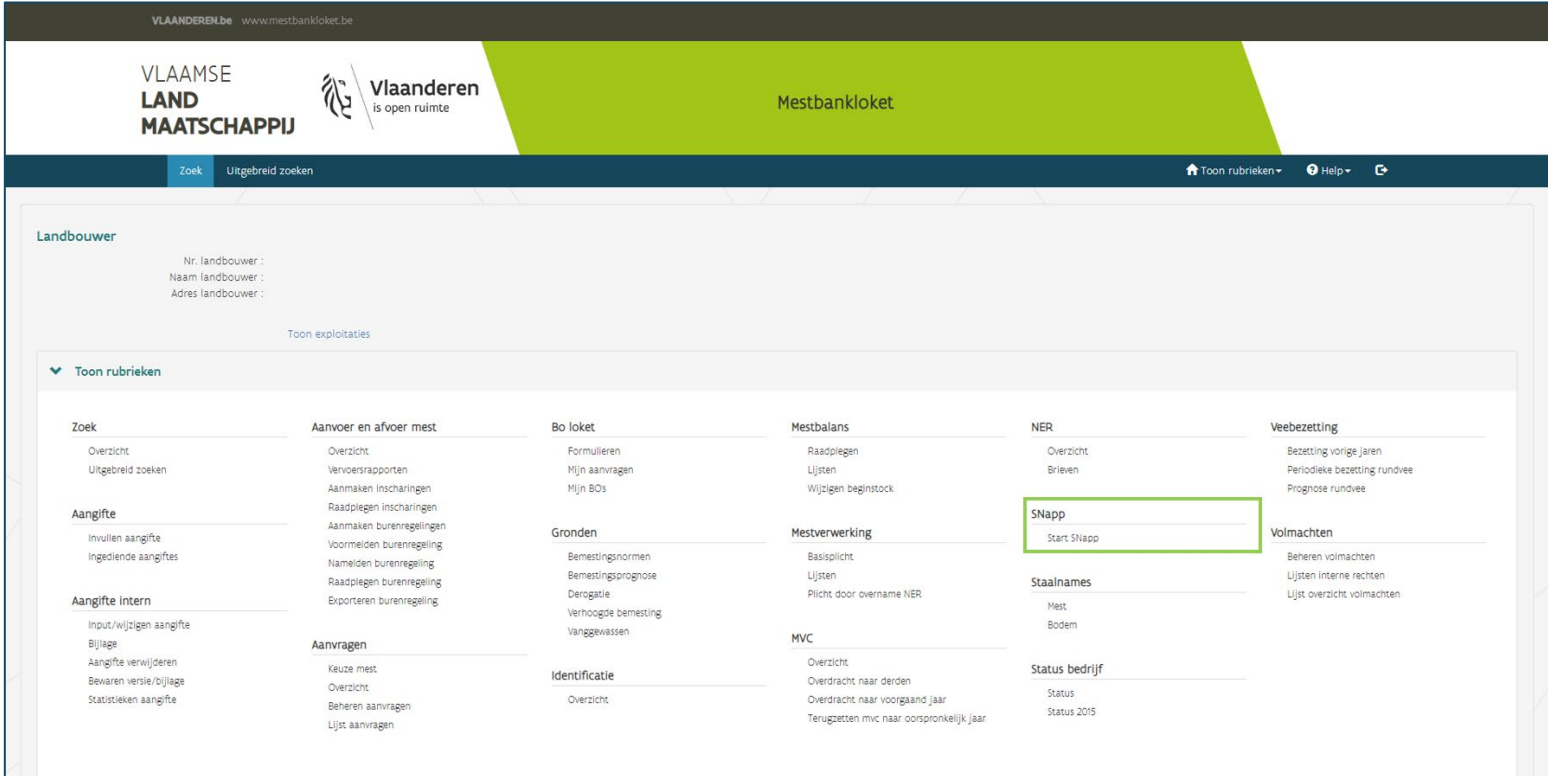

# <span id="page-3-0"></span>**2 STARTSCHERM SNapp**

Bij het openen van SNapp, komt u automatisch op het startscherm terecht. Via de blauwe balk bovenaan kunt u wisselen tussen de verschillende tabbladen van SNapp:

- Start aanvraag
- Aanvragen doorsturen → bestaande aanvraag doorsturen naar het labo
- Beheer → Status van uw aanvraag bekijken (aanvaard, geweigerd, teruggeroepen)
- Overzicht resultaten

U kunt teruggaan naar de andere rubrieken van het Mestbankloket via 'Toon rubrieken'.

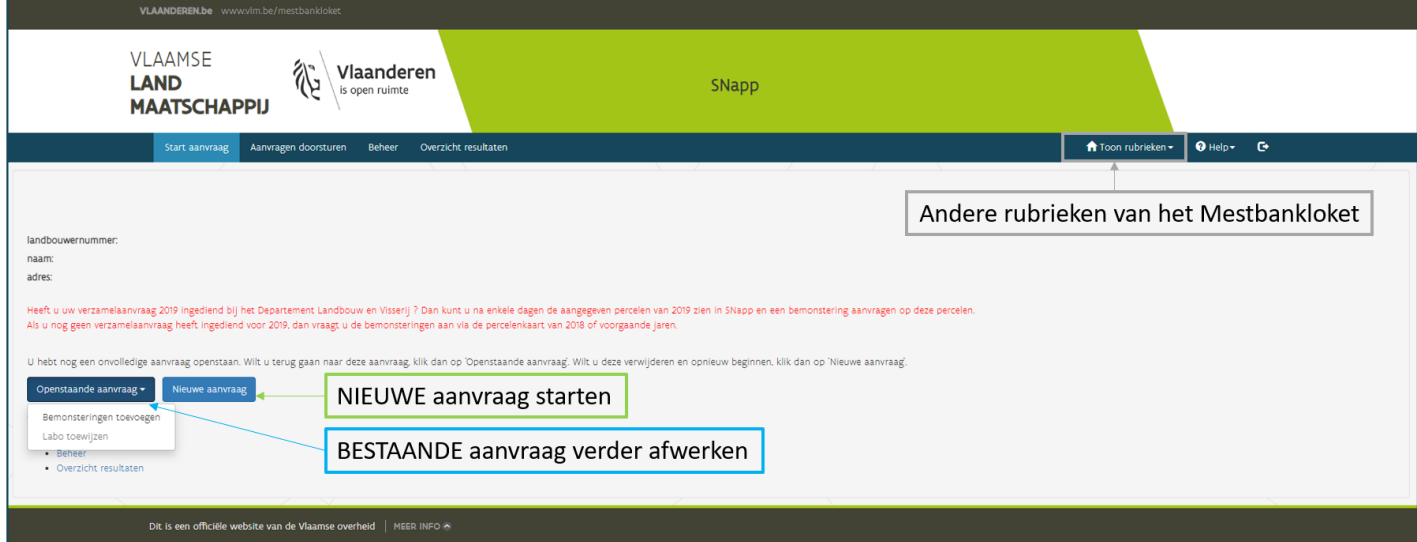

- Klik op de knop **'Nieuwe aanvraag'** om een nieuwe aanvraag te starten voor een aanvraag wijziging fosfaatklasse.
- Als u de vorige sessie op SNapp afgesloten hebt, terwijl er nog een onafgewerkte aanvraag openstond, kunt u die later raadplegen en afwerken. Klik op **'Openstaande aanvraag'** als u een onafgewerkte aanvraag wilt afwerken. Een aanvraag is onafgewerkt als er nog geen bemonsteringen waren toegevoegd aan de aanvraag of als er nog geen labo was aangeduid.
- ! Een *openstaande aanvraag* die niet werd ingediend, wordt *tien dagen na de laatste wijziging verwijderd*.
- ! **Als u kiest voor 'Nieuwe aanvraag' zal een eerder onafgewerkte aanvraag op dat moment worden verwijderd.**

# <span id="page-4-0"></span>**3 TYPE BEMONSTERING SELECTEREN**

**Stap 1**: kies voor onderstaande type bemonstering

Wijziging fosfaatklasse

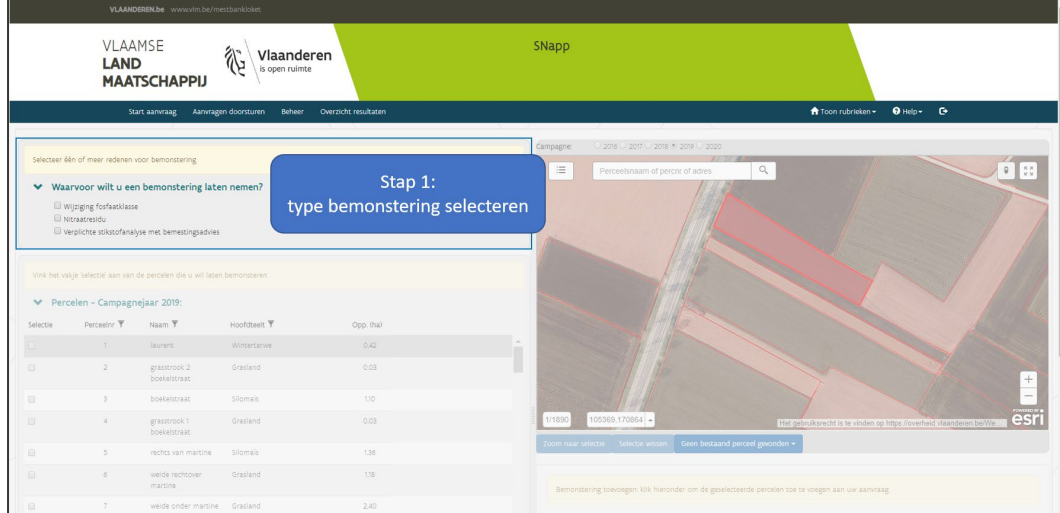

Voor de percelen waarop u een bemonstering laat uitvoeren voor een wijziging van de fosfaatklasse, kunt u gelijktijdig een andere bodemstaal type aanvragen (zie [4.2.1](#page-14-1) voor meer info). Dat kan evenwel niet in combinatie met een nitraatresidustaal

# <span id="page-4-1"></span>**4 SELECTIE VAN PERCELEN VOOR BEMONSTERING**

Nadat u het correcte type bodemstaal hebt geselecteerd, kunt u verder gaan naar stap 2 en 3 om de aanvraag te vervolledigen:

- **Stap 2**: Selecteer de percelen.
- **Stap 3**: Voeg de bemonsteringen toe.

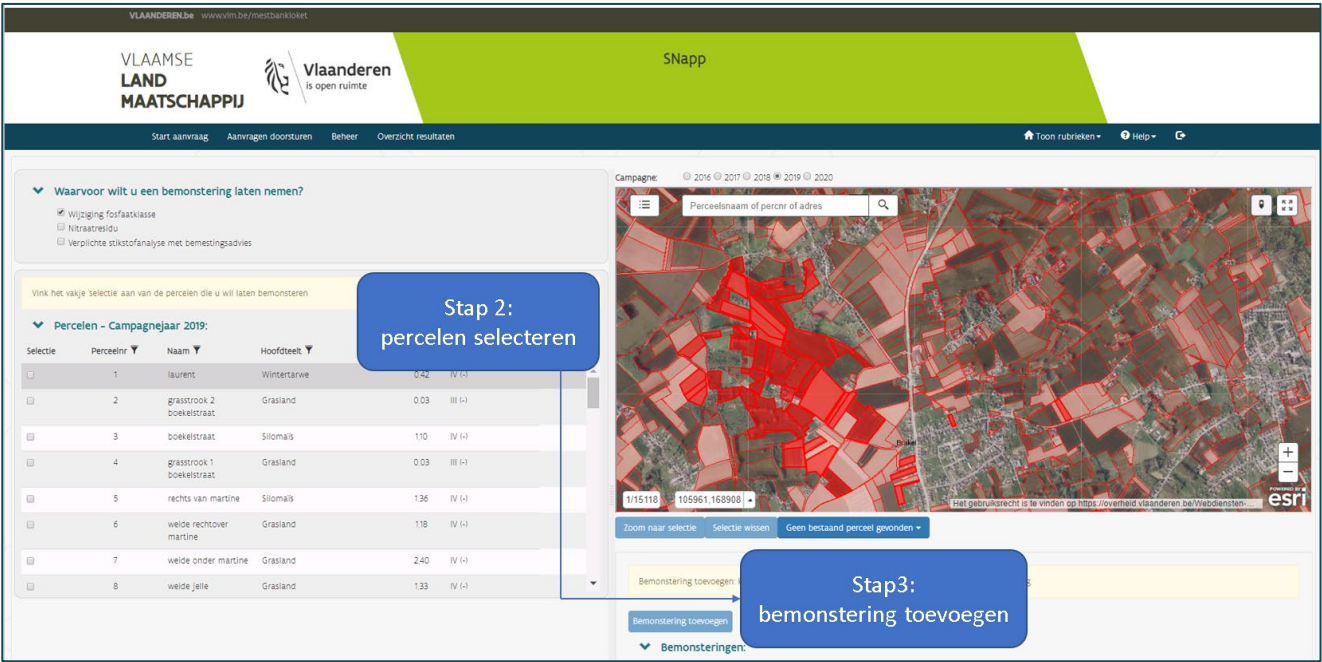

# <span id="page-5-0"></span>4.1 STAP 2: SELECTEER DE PERCELEN

U kunt percelen selecteren via de lijst met percelen aan de linkerkant van het scherm of via de percelenkaart aan de rechterkant van het scherm.

**Aangezien in het begin van het jaar de gegevens van de verzamelaanvraag van het huidige jaar nog niet beschikbaar zijn, kunt u alleen percelen selecteren uit het voorgaande jaar of nieuwe percelen intekenen.**

 LET OP! De geselecteerde percelen moeten overeenkomen met de percelen die u later indient via de verzamelaanvraag van het huidige jaar.

#### <span id="page-5-1"></span>**4.1.1 Percelen selecteren via de lijst met percelen**

Als u uw verzamelaanvraag hebt ingediend, vindt u in SNapp standaard de meest recente percelenlijst waarover de VLM beschikt. Als u de verzamelaanvraag nog niet hebt ingediend, kunt u de bemonsteringen ook selecteren via de lijst van percelen van een vorig jaar.

- $\triangleright$  Selecteer de gewenste percelen door ze aan te vinken.
- $\triangleright$  U kunt meerdere percelen tegelijkertijd selecteren.
- Verwijder percelen uit de selectie door het vinkje uit te zetten.
- Als de percelen geselecteerd zijn, zoomt de percelenkaart in op de geselecteerde percelen. Geselecteerde percelen worden aangeduid door een lichtblauwe omlijning (zie onderstaande afbeelding).
- Bepaalde percelen kunnen niet geselecteerd worden omdat er geen fosfaatklasse voor kan aangevraagd worden, bv. stallen en gebouwen.

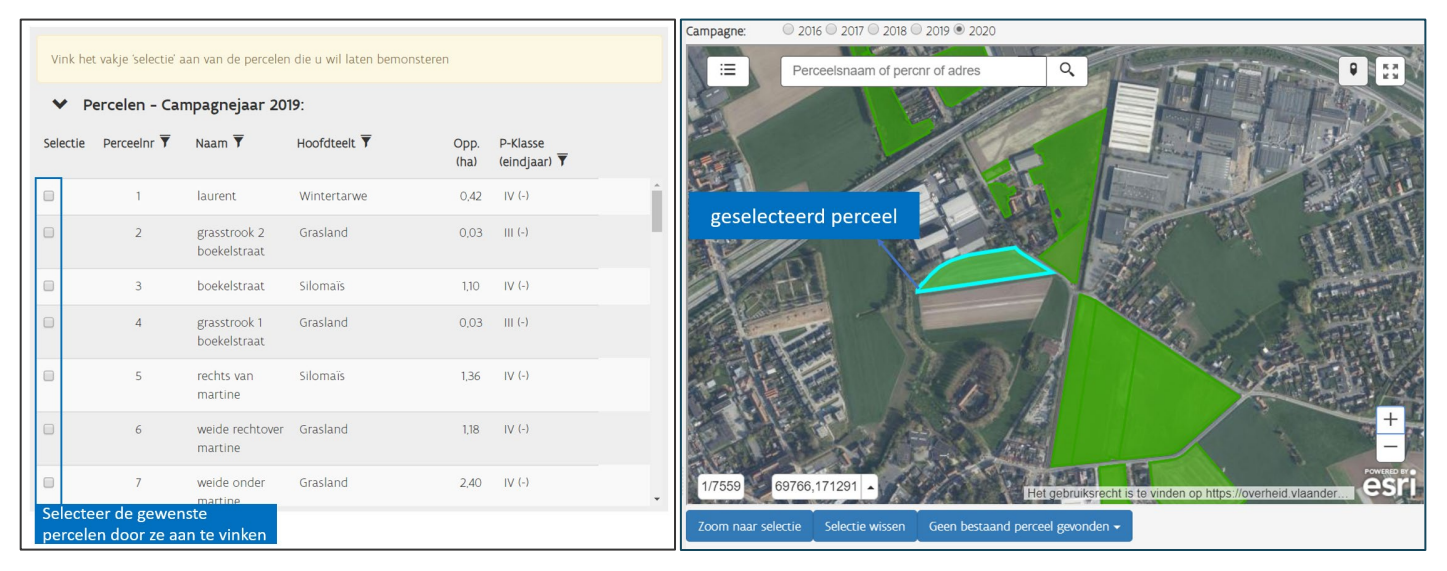

#### <span id="page-6-0"></span>**4.1.2 Percelen selecteren via de percelenkaart**

U kunt uw eigen percelen onderscheiden van de aangegeven percelen van andere landbouwers doordat deze percelen zijn ingekleurd.

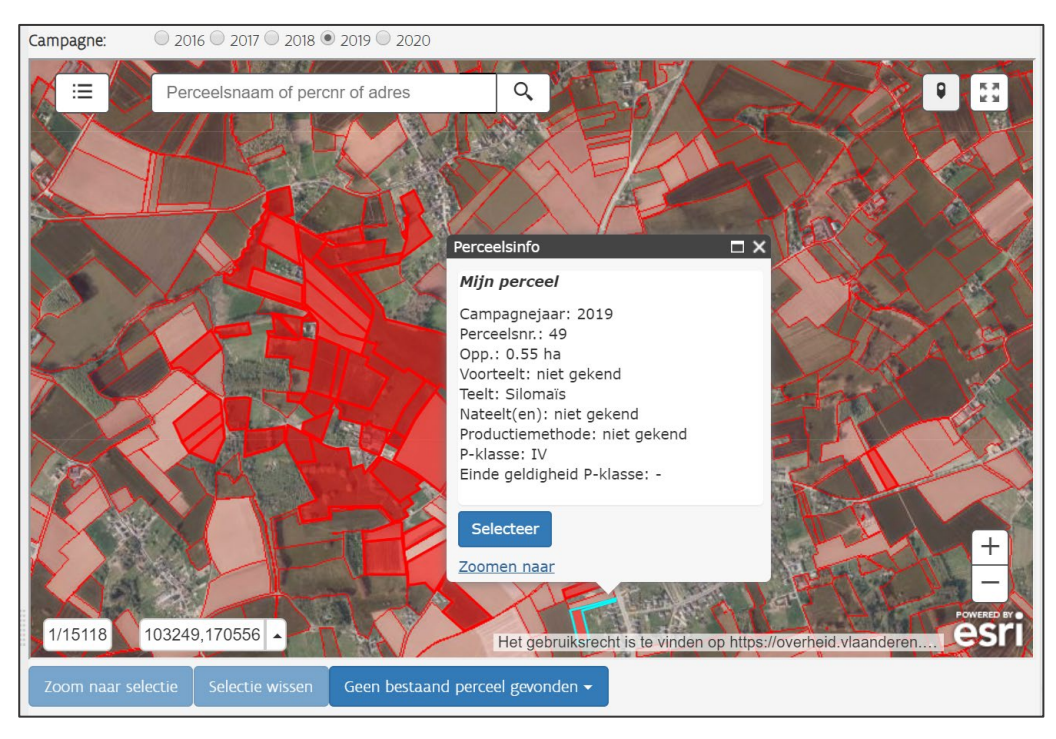

- $\triangleright$  Klik op een perceel om de perceelsinformatie van dat perceel te zien.
	- Hier kunt u onder meer terugvinden wat de voor-, hoofd- en nateelt is van het perceel.
- $\triangleright$  Selecteer een perceel door bij perceelsinfo, op de blauwe knop 'Selecteer' te klikken.
	- U kunt meerdere percelen tegelijkertijd selecteren.
	- Verwijder, indien nodig, percelen uit de selectie. Dat doet u door op het perceel te klikken. Klik daarna onderaan bij de perceelsinformatie op de knop 'Verwijder uit selectie'.

Het gebeurt dat meerdere landbouwers een perceel aangeven (bv. twee landbouwers die het perceel voor verschillende periodes in het jaar aangeven). In dat geval zijn er meerdere gebruikspercelen. Als u op zo'n perceel klikt, kunt u wisselen tussen de perceelsinformatie van beide gebruikspercelen via de witte pijltjes bovenaan in het kader van de perceelsinformatie. Van uw eigen perceel ziet u de uitgebreide perceelsinformatie, van het perceel van de andere landbouwer ziet u slechts beknopte perceelsinformatie.

 Voor het selecteren van het perceel, klikt u op de knop 'Selecteer' in de perceelsinformatie van het gewenste gebruiksperceel.

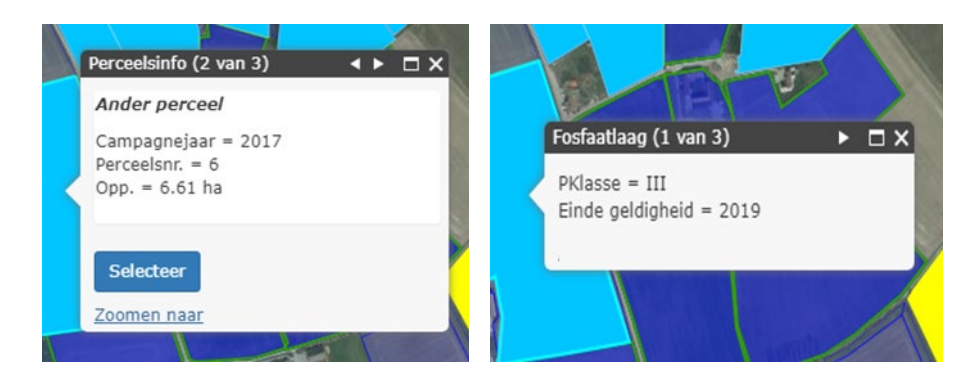

Als de laag met de fosfaatklassen aangevinkt staat (door op de knop  $\Box$  te klikken op de percelenkaart, en vervolgens de fosfaatklassen aan te vinken), verschijnt de laag met de fosfaatklassen over de percelenlaag. Als er dan op een perceel geklikt wordt, verschijnt de informatie van de fosfaatlaag en perceelsinformatie. U kunt wisselen tussen de informatieschermpjes door de witte pijltjes bovenaan in het kadertje.

Als er al een bemonstering is aangevraagd via SNapp voor een bepaald perceel, kunt u dat zien in de perceelsinformatie door te klikken op de knop 'Bemonsteringen'.

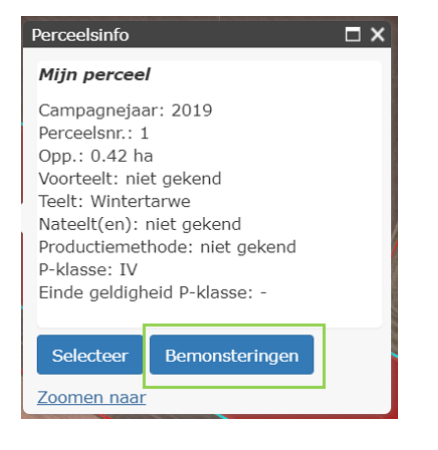

#### **4.1.2.1 Geen bestaand perceel gevonden op de percelenkaart**

U kunt zelf percelen intekenen, splitsen of samenvoegen als u geen bestaande percelen vindt op de percelenkaart. Het is belangrijk dat de percelen die u selecteert voor bemonstering, overeenkomen met de percelen uit de verzamelaanvraag van het jaar waarin de bemonstering plaatsvindt. Het resultaat in SNapp wordt immers gekoppeld aan een perceel van de verzamelaanvraag van dat jaar (zie ook [Overzicht resultaten\)](#page-20-0). !**Als u in SNapp dus zelf percelen intekent, splitst of samenvoegt moet u die percelen ook zo opgeven of later aanpassen in uw verzamelaanvraag.** 

Hoe tekent u een perceel in?

- $\triangleright$  Selecteer de percelenkaart van vorig jaar.
- Klik op de knop 'Geen bestaand perceel gevonden'. U krijgt de keuze om een bestaand perceel te splitsen, samen te voegen of een nieuw perceel in te tekenen.

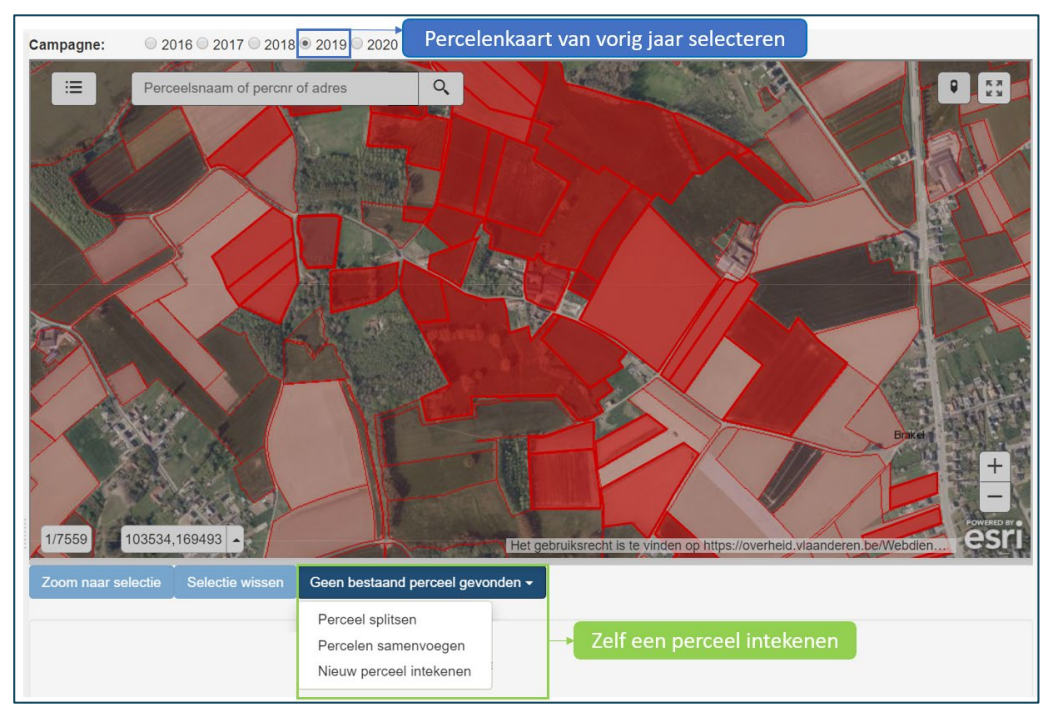

Aandachtspunten:

- Alleen aaneensluitende percelen kunnen samengevoegd worden.
- U kunt een perceel niet samenvoegen als het perceel door meerdere landbouwers wordt aangegeven. U kunt de betrokken percelen wel samen intekenen door de knop 'nieuw perceel intekenen' te gebruiken (zie verder). *(Of een perceel door meerdere landbouwers wordt aangegeven, kunt u zien aan de witte pijltjes bovenaan in de balk van het perceelsinformatiekadertje ).*
- Voorlopig kunnen er slechts twee percelen samengevoegd worden. Als u meerdere percelen wilt samenvoegen, moet u de knop 'nieuw perceel intekenen' gebruiken (zie verder).
- Indien nodig kunt u een *nieuw perceel intekenen*. Klik onder de percelenkaart op de knop 'Geen bestaand perceel gevonden' en klik door naar 'Nieuw perceel intekenen'. Er zal op de kaart een intekenmenu verschijnen en een helpfunctie. In de [bijlage](#page-22-0) van deze handleiding, kunt u lezen hoe u percelen zelf kunt intekenen. Start het intekenen door op de knop met het potloodje te klikken. Denk

eraan dat u een zelf ingetekend perceel altijd moet opslaan, voordat u verder kunt gaan om het toe te voegen aan de bemonsteringen.

#### **4.1.2.2 Welke informatie vindt u terug op de percelenkaart?**

U kunt een perceel opzoeken door in de zoekbalk bovenaan een adres, perceelsnaam of perceelsnummer in te geven. Als u de coördinaten kent van het perceel, kunt u het perceel ook opzoeken via de coördinaten (onderaan op de percelenkaart).

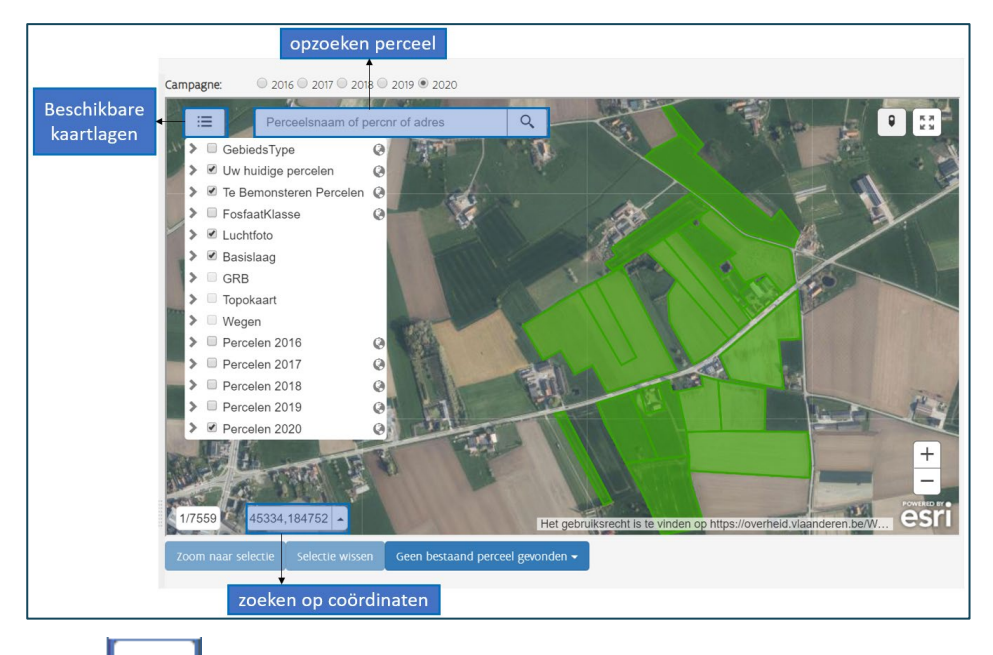

Onder  $\Box \equiv$  vindt u de onderstaande kaartlagen terug:

- uw huidige percelen: uw huidige percelen zijn ingekleurd
- gebiedstype
- fosfaatklasse
- luchtfoto: de luchtfoto staat standaard op
- basislaag
- GRB
- topokaart
- wegenkaart
- percelenkaart van voorgaande jaren

#### <span id="page-11-0"></span>**4.1.3 Informatie over de huidige P-klassen**

#### **4.1.3.1 Informatie op de percelenkaart**

Op de percelenkaart onder de knop  $\Box \equiv \Box$ , kunt u de kaartlaag "FosfaatKlasse" aanvinken. Die kaartlaag bevat informatie over de P-klassen van het huidige jaar. Via de kleurcodes op de kaart, ziet u welke P-klassen de Mestbank heeft toegekend op basis van bodemanalyses van het gehalte aan plantbeschikbaar fosfaat. Als u op de kaart op een bepaalde plaats klikt, verschijnt de P-klasse en hoelang die geldt<sup>[1](#page-11-1)</sup>. Als er geen kleuraanduiding is op de kaart "FosfaatKlasse", geldt de fosfaatreferentieklasse (IV).

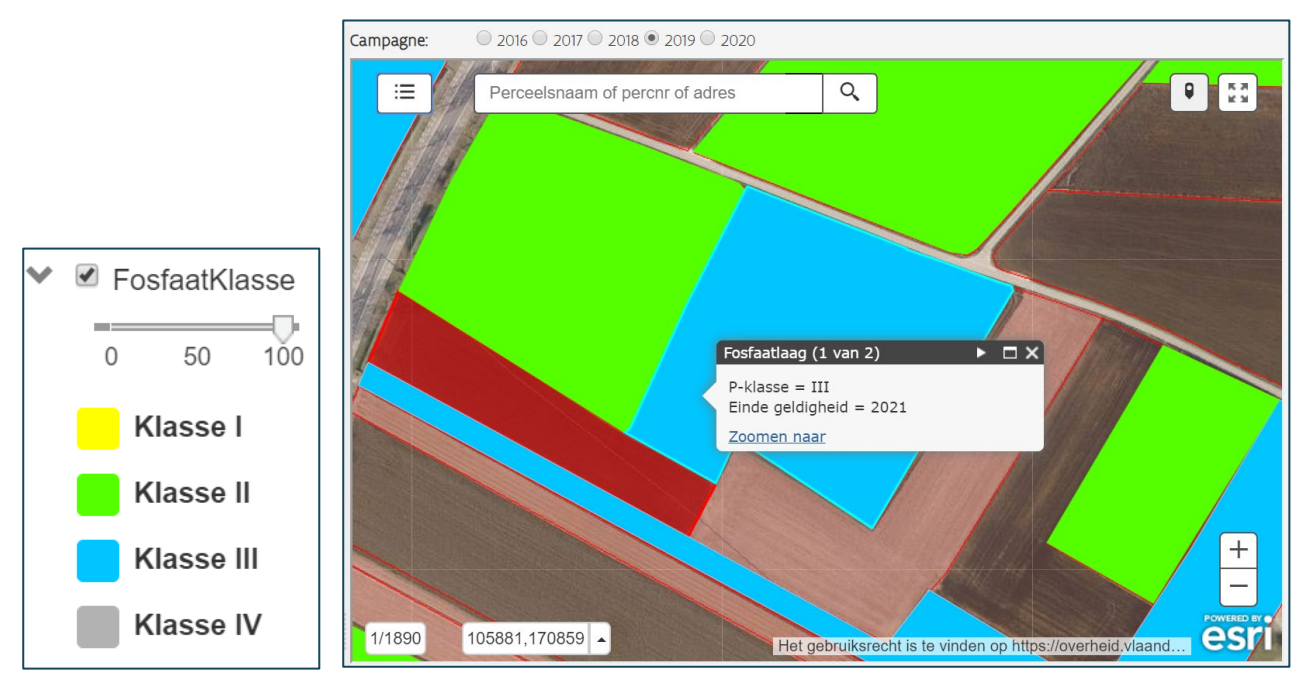

De berekende P-klasse en de geldigheid wordt ook weergegeven in de perceelsinformatie van een perceel op de percelenkaart.

<span id="page-11-1"></span><sup>&</sup>lt;sup>1</sup> Voor sommige percelen met klasse III is geen eindjaar weergegeven. Percelen kleiner dan 0,5 ha in gebiedstype 0 en 1 of 0,3 ha in gebiedstype 2 of 3 worden namelijk automatisch ingedeeld als klasse III. Voor percelen met klasse IV waar geen eindjaar bij staat werd nog geen staal genomen of is de termijn van 5 jaar verlopen.

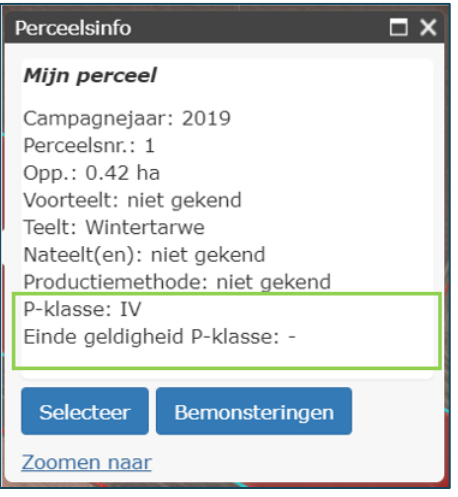

#### **4.1.3.2 Informatie in de percelenlijst**

Rechts in de lijst met percelen, ziet u per perceel de fosfaatklasse die de Mestbank heeft berekend voor het campagnejaar dat u selecteert. Tussen haakjes ziet u hoelang de klasse voor dat perceel geldig is. Als er, volgens de kaartlaag "Fosfaatklasse", meerdere eindjaren voorkomen binnen een perceel (afkomstig van bodemanalyses voor verschillende delen van het perceel), dan is het berekende eindjaar in de tabel richtinggevend. Zoals u in de afbeelding hieronder ziet is er voor sommige percelen met klasse III geen eindjaar weergegeven. Percelen kleiner dan 0,5 ha in gebiedstype 0 en 1 of 0,3 ha in gebiedstype 2 of 3 worden automatisch ingedeeld als klasse III. Voor percelen met klasse IV waar geen eindjaar bij staat werd nog geen staal genomen.

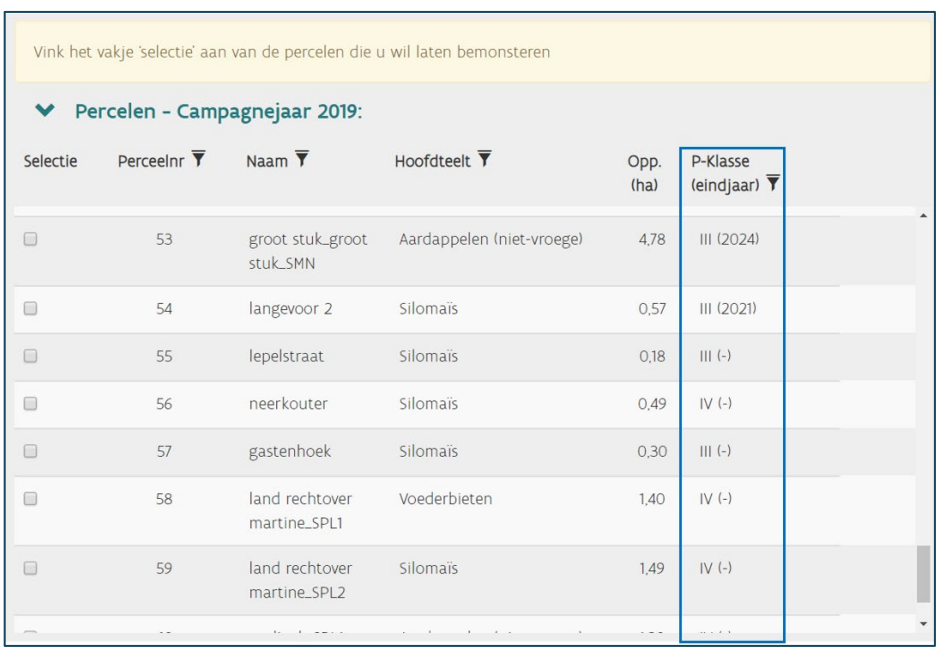

#### <span id="page-14-0"></span>4.2 STAP 3: VOEG DE BEMONSTERING TOE AAN DE AANVRAAG

- Klik, na selectie van de percelen, op de knop **'bemonsteringen toevoegen'** om de bemonsteringen toe te voegen aan de aanvraag. U kunt dat in één beweging, of stapsgewijs doen:
	- Selecteer alle percelen in één beweging. Klik nadien op de knop 'bemonsteringen toevoegen'. Alle geselecteerde percelen worden in één keer toegevoegd aan de aanvraag.
	- Of selecteer in verschillende stappen de percelen en voeg de bemonsteringen toe aan de aanvraag.
- **Bemonsteringen** die in het lijstje 'Bemonsteringen' staan, kunt u eventueel nog **verwijderen** door op het vuilnisbakje te klikken.
- ◆ Bemonsteringen: bemonstering Derreel Teelt Opp (ha) Bemonstering voor verwiideren 2019-1 - laurent Wintertarwe 0.42 Wijziging fosfaatklasse 侖 2019-3 - boekelstraat Silomaïs  $110$ Wijziging fosfaatklasse 2019-5 - rechts van martine Silomaïs 136 Wijziging fosfaatklasse 2019-6 - weide rechtover martine Grasland 118 Wijziging fosfaatklasse 侖 Volgende<sup>O</sup> Indien knop niet zichtbaar is, naar beneden scrollen
- Klik op de knop **volgende** als de lijst met bemonsteringen volledig is.

#### <span id="page-14-1"></span>**4.2.1 Bemonstering voor vrijwillige fosfaatstalen EN een ander type bodemstaal**

U kunt in één bestelling een bemonstering aanvragen voor zowel vrijwillige fosfaatstalen, als voor verplichte stikstofstalen met bemestingsadvies en derogatiestalen.

Dat doet u door eerst 'Wijziging fosfaatklasse' aan te vinken. Selecteer de gewenste percelen en voeg ze toe aan de bemonstering. Vink daarna een ander bodemstaaltype aan. Selecteer de percelen en voeg die ook toe aan de bemonstering. Een aanvraag voor een wijziging van de fosfaatklasse telt automatisch mee als derogatiefosfaatstaal.

Opgelet! De nitraatresidustalen kunnen niet in combinatie met andere types bodemstalen worden aangevraagd in één bemonstering.

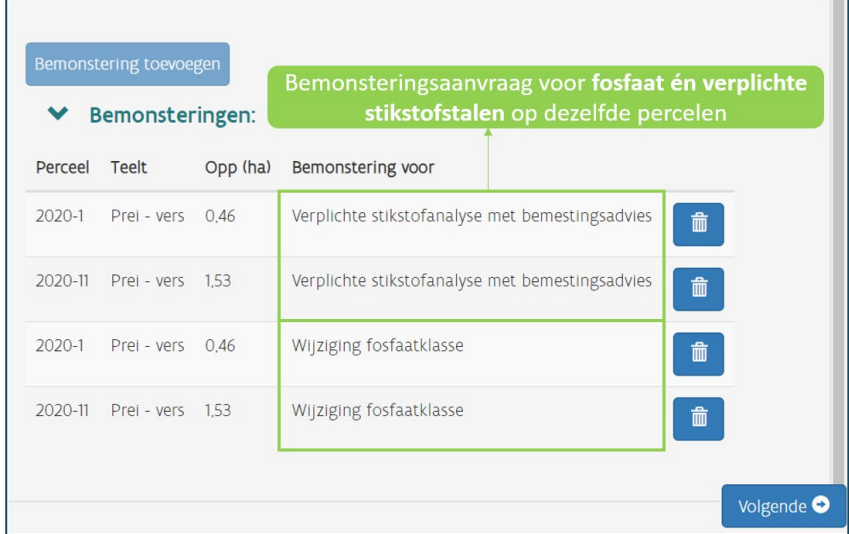

# <span id="page-15-0"></span>**5 AANVULLENDE INFORMATIE VOOR HET UITVOEREN VAN DE BEMONSTERING**

Om de aanvraag te vervolledigen is extra info nodig voor de uitvoering van de bemonstering.

- Selecteer het **erkende labo** uit de lijst, waarvan u wilt dat het de bemonsteringen uitvoert. Dat is **stap 4**. Zodra u een keuze hebt gemaakt, verschijnt een link naar de website van het labo.
- Voor een wijziging van de fosfaatklasse kunt u een beroep doen op de labo's die u terugvindt in de keuzelijst van SNapp.

Opgelet: als u tegelijkertijd bv. ook verplichte stikstofanalyses met bemestingsadvies aanvraagt, zult u alleen kunnen kiezen uit de labo's die zowel voor stikstof als fosfaat een erkenning hebben.

- Geef uw voorkeuren op voor de bemonstering (**stap 5**):
	- o de **gewenste periode van staalname**
	- o of u **aanwezig** wilt zijn bij de staalname
- U kunt ook een **specifieke opmerking** in verband met de bemonsteringen meegeven naar het labo. Hier kunt u bv. opgeven welke bijkomende parameters u wilt laten analyseren op het bodemstaal, welke staalnemer u wenst enz.
- Als u een financiële tegemoetkoming wenst voor de bodemanalyse, als de bodemanalyse daarvoor in aanmerking komt, moet u uw **rekeningnummer** opgeven. Dat rekeningnummer wordt alleen gebruikt door de Mestbank voor de uitbetaling van de financiële tegemoetkoming van de fosfaatstalen en wordt aan niemand anders doorgegeven.
- $\triangleright$  Als u het rekeningnummer wenst te bewaren voor toekomstige bestellingen dient u onderstaande

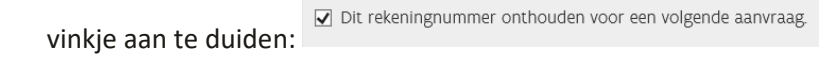

In de **tabel 'Bemonsteringen'** onderaan het scherm, ziet u de details van alle bemonsteringen. Die gegevens, onder meer de gewenste periode, worden overgenomen van wat u in het bovenste deel van het scherm hebt ingevuld. U kunt die gegevens nog aanpassen op bemonsteringsniveau.

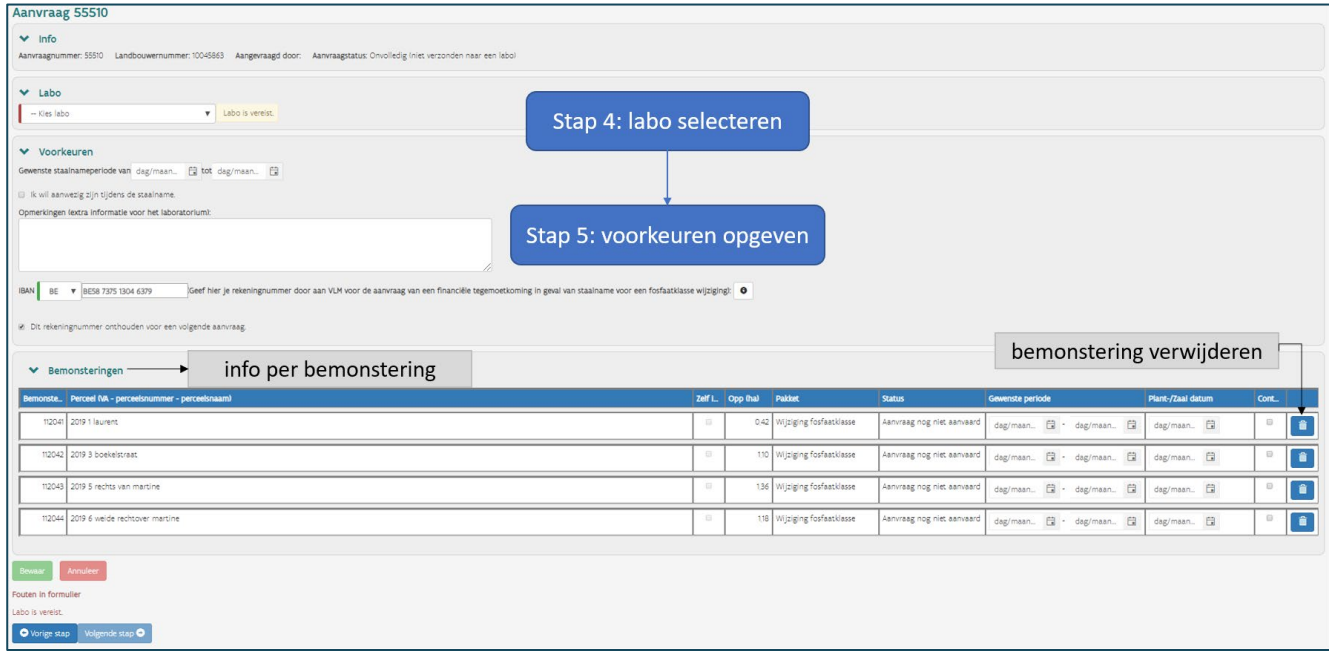

Klik nadien op **'Bewaar'**. Als de aanvraag bewaard is, kunt u naar de **'Volgende stap'** gaan.

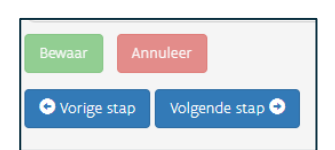

Mogelijk krijgt u een foutmelding en moet u die eerst oplossen. Een mogelijke foutmelding is dat er geen labo is geselecteerd.

Fouten in formulier Labo is vereist.

# <span id="page-17-0"></span>**6 AANVRAAG DOORSTUREN**

Als laatste stap moet u de aanvraag doorsturen naar het gekozen labo. U krijgt een overzicht van de aanvraag, zodat u kunt controleren of alles correct is.

 **Stap 6**: klik op de knop **'Aanvraag doorsturen'** als u de aanvraag wilt doorsturen naar het labo.

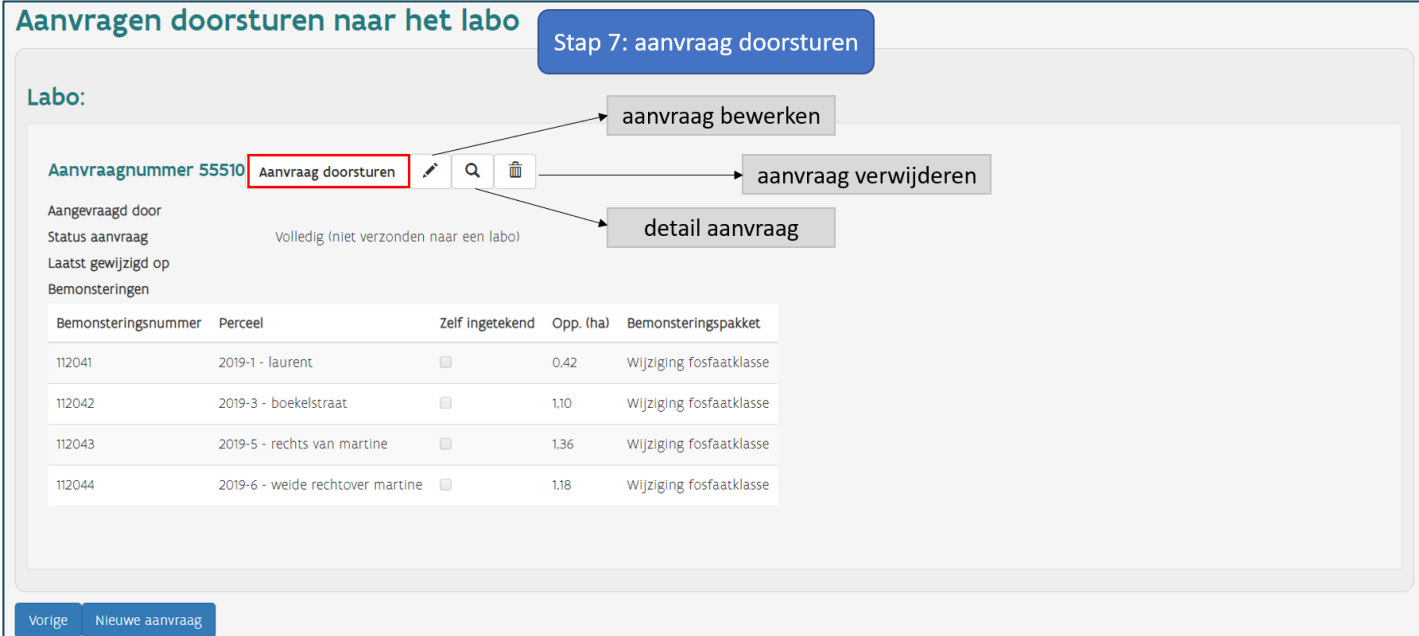

- Er wordt nog een bijkomende bevestiging gevraagd, voordat de aanvraag effectief wordt doorgestuurd naar het labo.
- $\triangleright$  Druk op de knop 'ik wil de aanvraag plaatsen'.

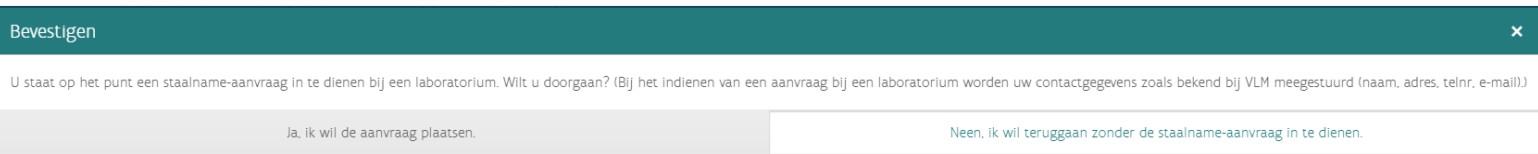

- Als u meerdere aanvragen hebt klaarstaan op het scherm 'Aanvragen doorsturen', staan de aanvragen gegroepeerd per labo.
- Zolang een aanvraag niet is doorgestuurd naar een labo, blijft de aanvraag op het scherm 'Aanvragen doorsturen' staan.
- Zodra de aanvraag doorgestuurd is naar het labo, verdwijnt de aanvraag van het scherm 'Aanvragen doorsturen'. U vindt de aanvraag dan terug op het Beheerscherm.

# <span id="page-18-0"></span>**7 AANVRAGEN BEHEREN**

U kunt uw doorgestuurde aanvragen bekijken en beheren via het tabblad **'Beheer'**. U kunt zoeken op aanvraagnummer, het jaar waarin u de aanvraag uitvoerde, de status van de aanvraag, het labo dat u selecteerde of het bemonsteringstype (wijziging fosfaatklasse).

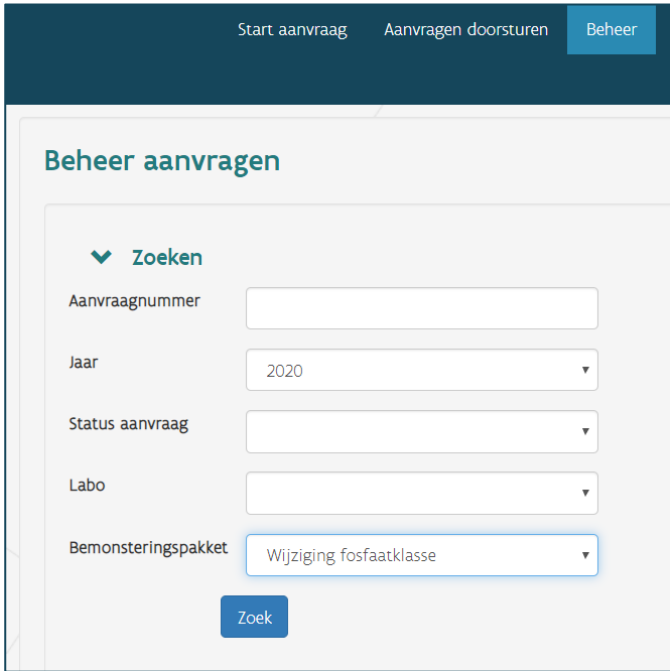

## <span id="page-19-0"></span>7.1 STATUS VAN DE AANVRAAG

**! Als u een aanvraag doorgestuurd hebt naar een labo is het van groot belang dat u de status van de aanvraag opvolgt om er zeker van te zijn dat het labo uw aanvraag aanvaardt en zal uitvoeren.**

Elke aanvraag heeft een welbepaalde status. Er kunnen 6 statussen voorkomen bij een aanvraag:

- *Status 'In aanvraag'*: de aanvraag werd doorgestuurd naar het labo, maar het labo heeft nog geen beslissing genomen (d.w.z. de aanvraag is nog niet aanvaard of geweigerd).
- *Status 'Aanvaard'*: het labo heeft de aanvraag aanvaard en zal de bemonstering uitvoeren.
- *Status 'Geweigerd'*: het labo heeft de aanvraag geweigerd en kan de bemonstering niet uitvoeren.
- *Status 'Teruggeroepen'*: een aanvraag die de status 'In aanvraag' heeft en waarover het labo nog geen beslissing genomen heeft, kan teruggeroepen worden door de landbouwer. Het labo ziet de status van de aanvraag ook wijzigen naar 'Teruggeroepen' en zal die aanvraag niet meer kunnen aanvaarden of weigeren. Teruggeroepen aanvragen die 10 dagen na de laatste bewerking niet worden doorgestuurd naar een labo, worden verwijderd.
- *Status 'Volledig'*: de aanvraag is volledig (d.w.z. de aanvraag bevat bemonsteringen en er werd een labo aangeduid), maar de aanvraag werd nog niet doorgestuurd naar het gekozen labo. Opgelet: een volledige aanvraag die 10 dagen na de laatste bewerking niet wordt doorgestuurd naar een labo, wordt verwijderd.
- *Status 'Onvolledig'*: de aanvraag is nog niet volledig. Er werden geen bemonsteringen toegevoegd aan de aanvraag of er werd geen labo gekozen. Er wordt altijd maar 1 onvolledige aanvraag opgeslagen in het programma. Als u op het startscherm komt en er staat nog een onvolledige aanvraag open, dan wordt u gevraagd of u die openstaande aanvraag wilt afwerken. Als u kiest om een nieuwe aanvraag op te starten, wordt de openstaande onvolledige aanvraag verwijderd. Opgelet: een onvolledige aanvraag die 10 dagen na de laatste bewerking niet wordt doorgestuurd naar een labo, wordt verwijderd.

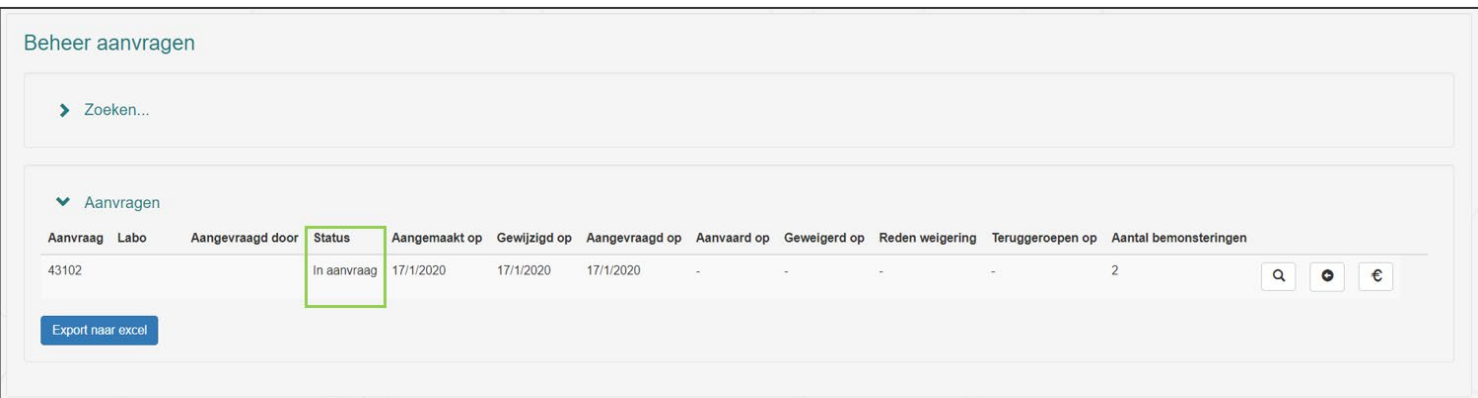

Afhankelijk van de status van de aanvraag, kunnen er nog bepaalde acties genomen worden voor een aanvraag.

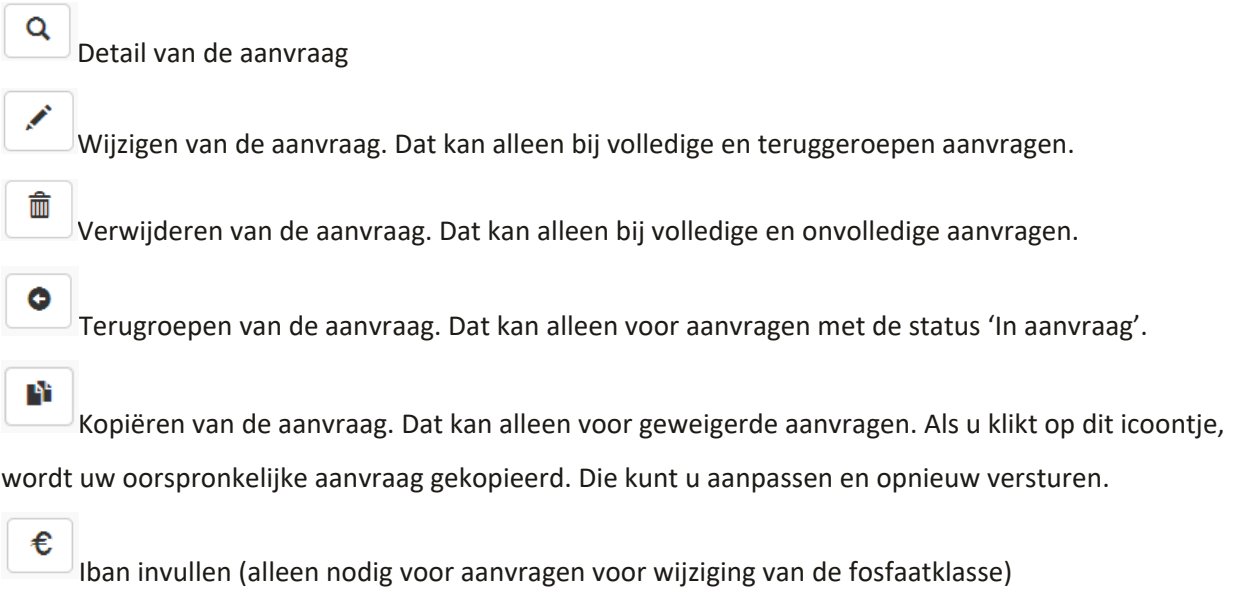

### <span id="page-20-0"></span>**8 OVERZICHT RESULTATEN**

De resultaten van de bemonsteringen kunt u raadplegen via het tabblad 'Overzicht resultaten'. Per bemonstering kunt u hier het resultaat raadplegen. Het programma controleert of het resultaat gekoppeld kan worden aan een perceel van de verzamelaanvraag van het jaar van de bodemanalyse. Het gekoppelde perceel verschijnt in de kolom 'Gekoppeld perceel'.

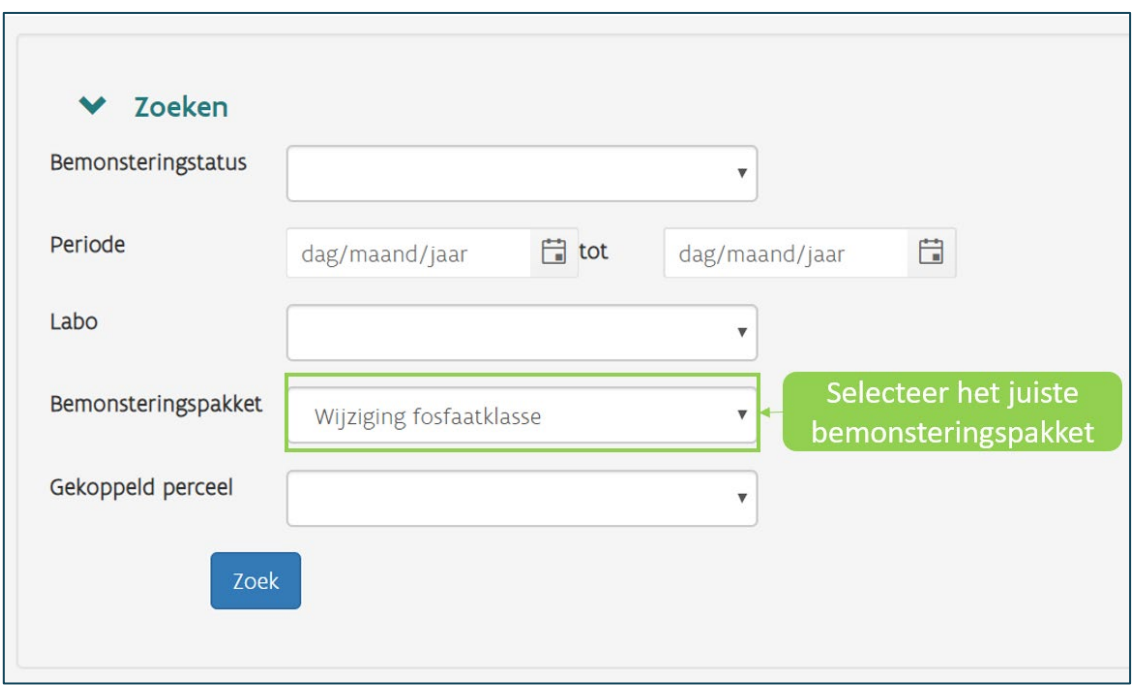

Als er bij het resultaat 'ja' staat heeft het labo de analyse uitgevoerd en kan hier het resultaat en de overeenkomstige klasse geraadpleegd worden door te klikken op 'ja'.

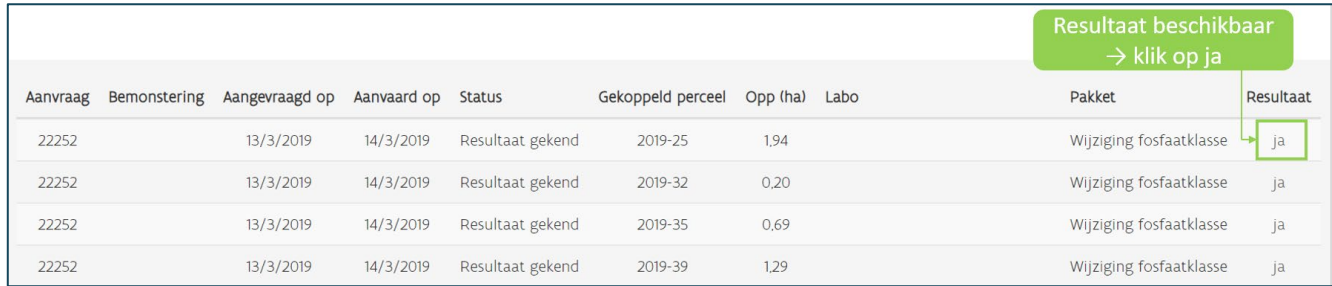

Het resultaat en de fosfaat klasse van bemonsterde percelen kan u ook raadplegen door na verwerking van

de percelen te klikken op Fosfaat > Rapporten.

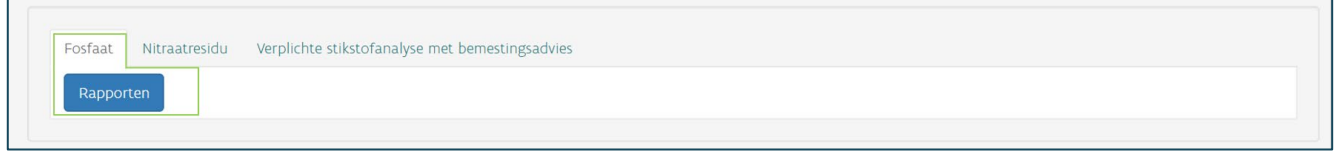

////////////////////////////////////////////////////////////////////////////////////////////////////////////////////////////////////////////////////////////////

 $\Box$ 

# <span id="page-22-0"></span>**9 BIJLAGE**

# <span id="page-22-1"></span>9.1 PERCEEL SPLITSEN (PRAKTISCHE UITLEG)

In deze bijlage en bij de helpknop op de percelenkaart in SNapp, vindt u praktische uitleg over het splitsen van percelen.

Voordat u start met het splitsen van een bestaand perceel, moet u zeker zijn dat u geen overeenkomstig perceel vindt in de aangeboden percelenlagen van de verschillende campagnejaren. Als u geen overeenkomstig perceel vindt, kunt u de gewenste bemonsteringsoppervlakte verkrijgen door een perceel te splitsen.

Het is belangrijk dat u het perceel bij het indienen van de verzamelaanvraag ook op dezelfde manier aangeeft. Het resultaat in SNapp wordt immers gekoppeld aan het perceel van de verzamelaanvraag van dat jaar.

Hieronder leggen we stapsgewijs uit hoe u een perceel kunt splitsen:

Start: klik op de knop 'Geen bestaand perceel gevonden' en vervolgens op 'Splitsen van een perceel'.

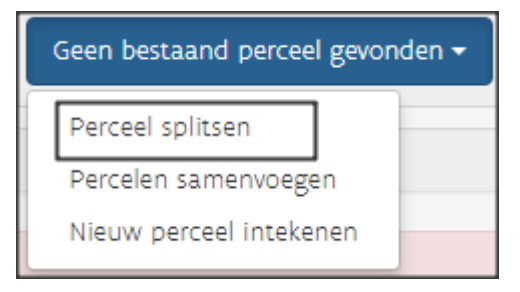

- $\triangleright$  Selecteer het te splitsen perceel: klik op de kaart het perceel aan dat u wilt splitsen.
- Teken de splitsingslijn: teken de lijn waarmee u het perceel wilt splitsen. Doe dat door achtereenvolgens punten aan te klikken op de kaart, die samen de splitsingslijn vormen. Door dubbel te klikken, beëindigt u het intekenen van de splitsingslijn.

Zorg ervoor dat de splitsingslijn het volledige perceel splitst. Stop dus niet halverwege het perceel met de splitsingslijn.

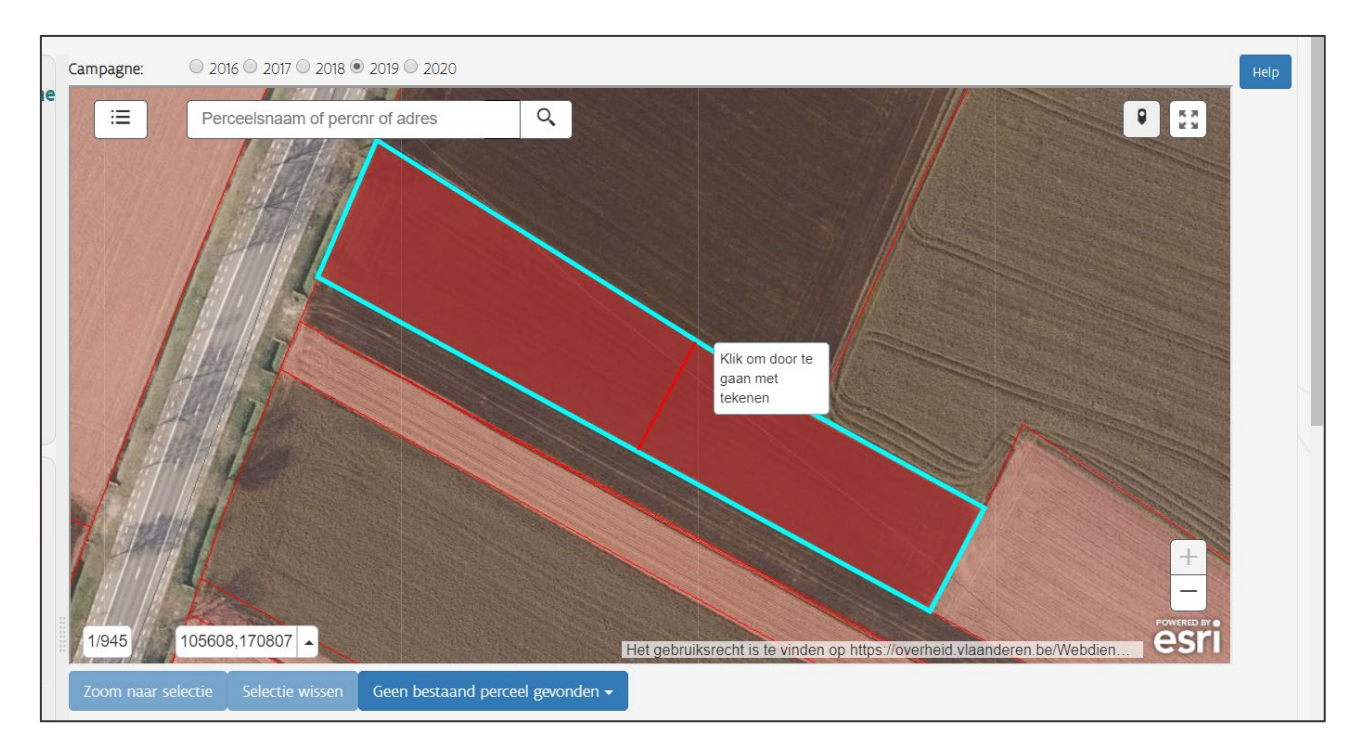

 Kies welk deel behouden blijft: door de splitsingslijn die u hebt getekend, is het perceel in twee of meerdere delen gesplitst. Nu moet u kiezen welk deel er behouden blijft als bemonsteringsoppervlakte. Klik daarvoor op de kaart het gewenste deel aan.

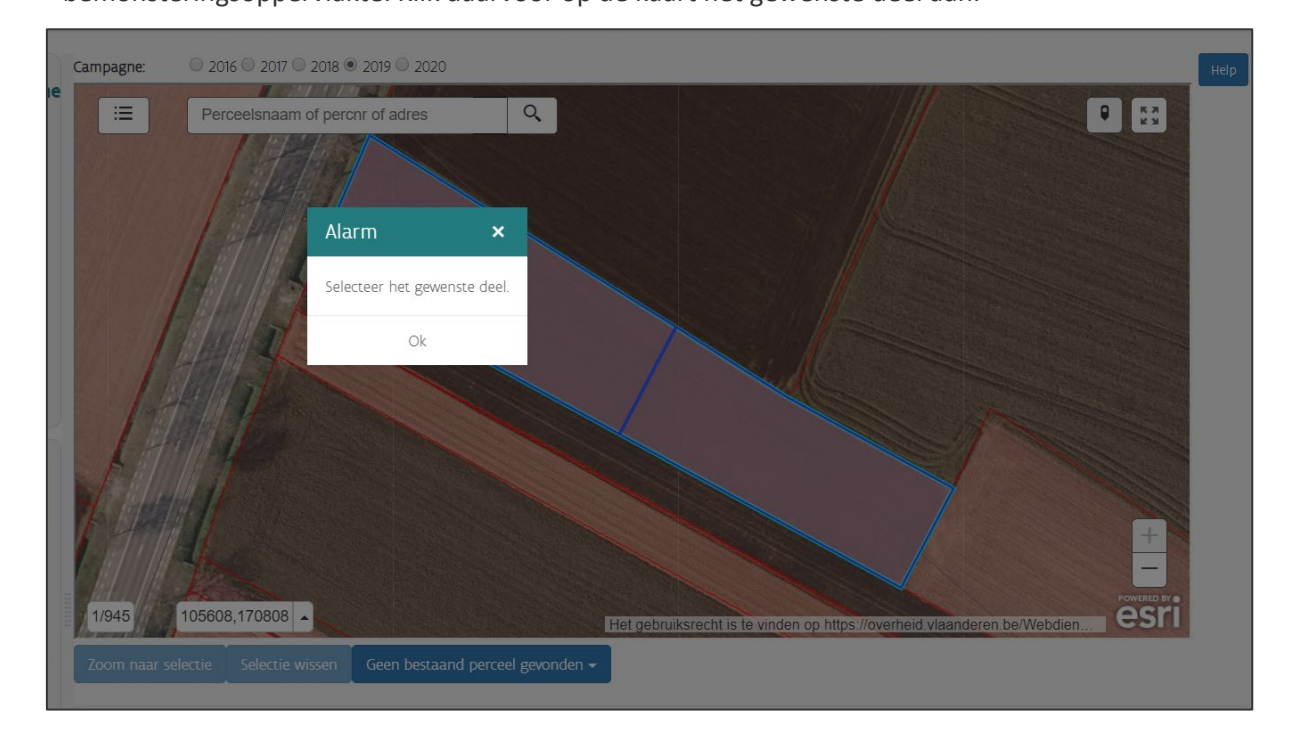

### <span id="page-24-0"></span>9.2 PERCELEN SAMENVOEGEN (PRAKTISCHE UITLEG)

In hoofdstuk 3.2.4 vindt u algemene informatie over het samenvoegen van percelen. In deze bijlage en bij de helpknop op de percelenkaart in SNapp, vindt u praktische uitleg over het samenvoegen van percelen. Voordat u start met het samenvoegen van percelen, moet u zeker zijn dat u geen overeenkomstig perceel vindt in de aangeboden percelenlagen. Als u geen overeenkomstig perceel vindt, kunt u zelf een nieuwe bemonsteringsoppervlakte aanmaken door twee aaneengesloten percelen samen te voegen. Het is belangrijk dat u het perceel bij het indienen van de verzamelaanvraag ook op dezelfde manier aangeeft. Het resultaat in SNapp wordt immers gekoppeld aan het perceel van de verzamelaanvraag van dat jaar. Hieronder leggen we stapsgewijs uit hoe u een perceel kunt samenvoegen.

Start: klik op de knop 'Geen bestaand perceel gevonden' en vervolgens op 'Samenvoegen perceel'.

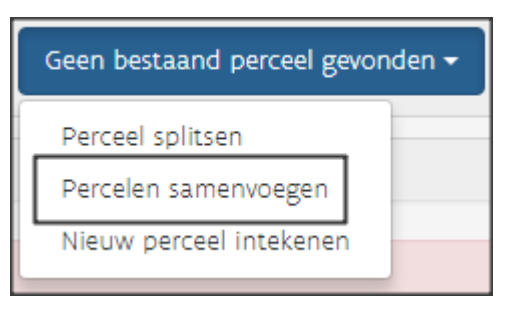

- Selecteer het eerste perceel: klik op de kaart op een van de twee percelen die u wilt samenvoegen.
- $\triangleright$  Selecteer het tweede perceel: klik op de kaart op het perceel dat u wilt samenvoegen met het eerste perceel.

U kunt twee percelen slechts samenvoegen als ze volledig aaneengesloten ingetekend zijn bij de verzamelaanvraag. Het kan gebeuren dat twee percelen op het eerste zicht aan elkaar lijken te hangen, maar als u meer inzoomt, dat toch niet zo blijkt te zijn. In dat geval zal het samenvoegen van de percelen niet lukken.

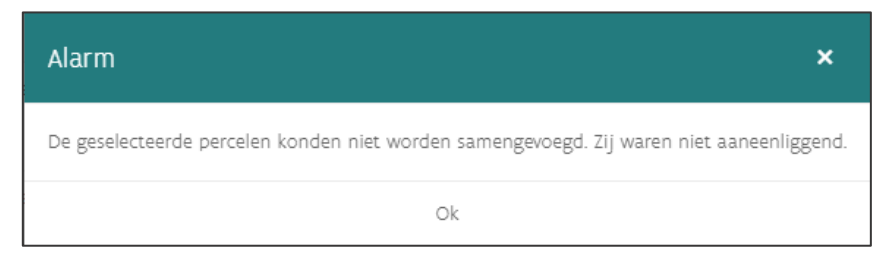

**U kunt een perceel ook niet samenvoegen als het door meerdere landbouwers wordt aangegeven. In dat geval verschijnt de onderstaande boodschap:** 

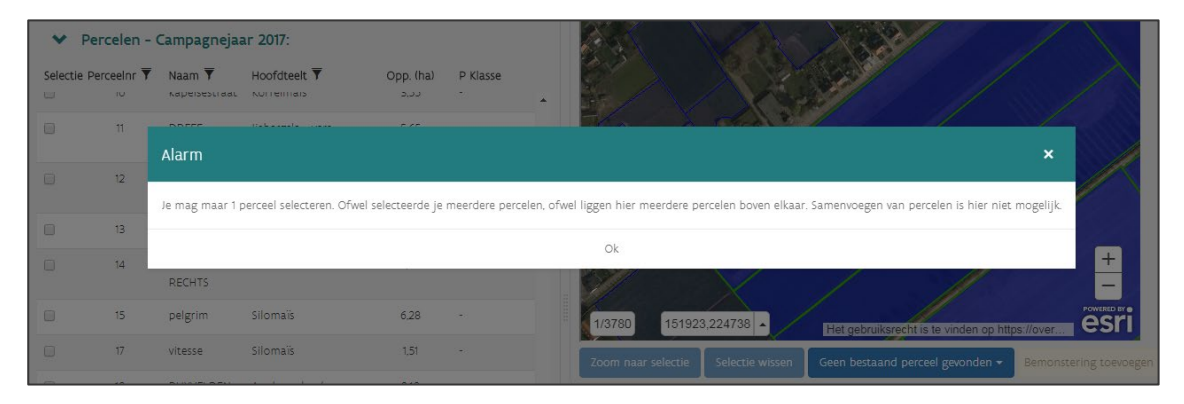

**Als een perceel door meerdere landbouwers wordt aangegeven in de verzamelaanvraag, kunt u het grotere perceel intekenen door de knop 'nieuw perceel intekenen' te gebruiken (zie verder).** 

*(Of een perceel door meerdere landbouwers wordt aangegeven, kunt u zien aan de witte pijltjes bovenaan in de balk van het perceelsinformatiekadertje (bij klikken op het perceel, zie ook 3.2.2)).*

**Voorlopig kunnen er slechts 2 percelen samengevoegd worden. Als u meerdere percelen wilt samenvoegen, moet u de knop 'nieuw perceel intekenen' gebruiken (zie verder).**

### <span id="page-25-0"></span>9.3 NIEUW PERCEEL INTEKENEN (PRAKTISCHE UITLEG)

In hoofdstuk 3.2.4 vindt u algemene informatie over het nieuw intekenen van percelen. In deze bijlage en bij de helpknop op de percelenkaart in SNapp, vindt u de praktische uitleg over het intekenen van percelen. Voordat u start met het intekenen van percelen, moet u zeker zijn dat u geen overeenkomstig perceel vindt in de aangeboden percelenlagen. Als u geen overeenkomstig perceel vindt, kunt u zelf een nieuwe bemonsteringsoppervlakte intekenen.

Het is belangrijk dat u het perceel bij het indienen van de verzamelaanvraag ook op dezelfde manier aangeeft. Het resultaat in SNapp wordt immers gekoppeld aan het perceel van de verzamelaanvraag van dat jaar.

Hieronder leggen we stapsgewijs uit hoe u een nieuw perceel kunt intekenen.

Start: klik op de knop 'Geen bestaand perceel gevonden' en vervolgens op 'nieuw perceel intekenen'.

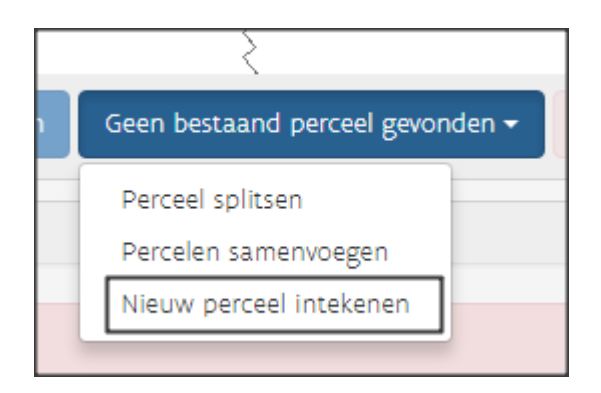

#### $\triangleright$  Tekenmodule

De tekenmodule verschijnt rechtsboven op de kaart en bestaat uit 6 elementen:

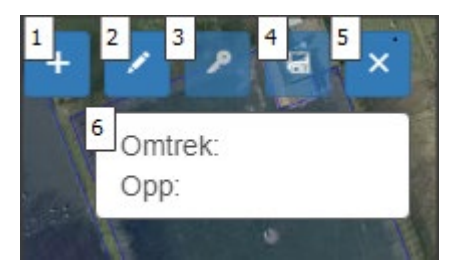

- 1. Snapping: snapping betekent dat de cursor van de muis als een magneet aangetrokken wordt door de hoekpunten en randen van de onderliggende percelen. Er verschijnt een helderblauw **plusteken** bij de cursor.
- 2. Start: klik op het **potlood** om te starten met tekenen.
- 3. Bewerken: met de **sleutel** kunt u een ingetekend perceel bewerken.
- 4. Bewaren: door op de **bewaarknop** te klikken, kunt u een ingetekend perceel bewaren, zodat u het kunt toevoegen als bemonstering.
- 5. Sluiten: door op het **kruis** te klikken, verwijdert u een ingetekend perceel en sluit u de tekenmodule af.
- 6. Tijdens het intekenen verschijnt in dit **wit vlak** de omtrek en de oppervlakte van het ingetekende perceel.

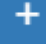

#### Snapping

Kies eerst of u wenst te snappen of niet. Als snapping geactiveerd is, wordt uw cursor als een magneet aangetrokken door de hoekpunten en randen van de onderliggende percelen. Dat wordt weergegeven door een blauw plusteken. Als snapping niet geactiveerd is, tekent u vrij in, zonder invloed van de onderliggende lagen.

Als u met de muis over de knop beweegt, komt er een melding of snapping geactiveerd is of niet. Standaard staat snapping uit.

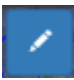

#### Start intekenen

Om te starten met intekenen, klikt u op het potlood. Daarna begint u te tekenen door te klikken op de kaart. Klik de punten aan die de grens van het door u gewenste perceel zullen vormen. Klik de punten in de juiste volgorde aan. Om te stoppen met tekenen, dubbelklikt u op het laatste punt. Vervolgens wordt een perceel gemaakt op basis van de punten die u hebt aangeklikt.

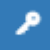

#### Bewerken

Na het voltooien van de tekening, kunt u de tekening nog aanpassen: verwijderen van hoekpunten, verslepen van hoekpunten of hoekpunten toevoegen. Ook bij het bewerken van een ingetekend perceel, kunt u kiezen om snapping al dan niet aan te zetten. Hoekpunten verwijderen doet u door te dubbelklikken op een punt met de linkermuisknop.

Om een hoekpunt toe te voegen, klikt u met de linkermuisknop op een lijnsegment. Om een hoekpunt te verplaatsen, klikt u met de linkermuisknop op een hoekpunt, houdt u de muisknop in en versleept u de muis naar de gewenste locatie.

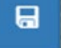

#### Bewaren

U moet het ingetekende perceel eerst bewaren, voordat u kunt klikken op de knop 'bemonstering toevoegen'.

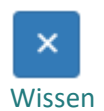

Deze knop gebruikt u om de tekening te wissen en de tekenmodule te verlaten.